# **Toolbox<br>machinery**

### **TECHNICAL GUIDE PROCEDURE FOR OBTAINING TOOLS**

- 1. Make sure you are a part of the Machinery's community. You can join for free by filling this [form.](https://airtable.com/shrEXA5Wzybncei8T) *Note : If you previously have been a member of the Machinery or you've already used our services, you are already part of our community.*
- 2. Create an account for our [login area](https://machinerie.my.stacker.app) using the same email you provided in the form to join our community. *Note: the processing time when sending the form is 15 minutes. Please allow for this waiting time before creating your account!*
- 3. Log into your account and go to the Tools section to access the full Toolbox directory. You can display the tools by category or language, or search for specific tools by using keywords in the search bar.
- 4. When you open the document (tool), you can save it using on these two options: **[Option 1 | You have a Google account](#page-1-0) :** Make a copy of the tool in My Drive. **[Option 2 | You don't have a Google account](#page-3-0) :** Download the tool directly on your computer.
- 5. If you need technical support to access and use the tools, you can get in touch with the Machinery's team.

**IMPORTANT**: the shared documents (tools) are in Read only mode to keep them in their original state. To edit them, you must follow one of the two options offered. You will then be free to use the tools, edit them, etc.

## <span id="page-1-0"></span>**OPTION 1 USING GOOGLE DRIVE**

If you have a Google account, create a copy of the document (tool) in order to edit it.

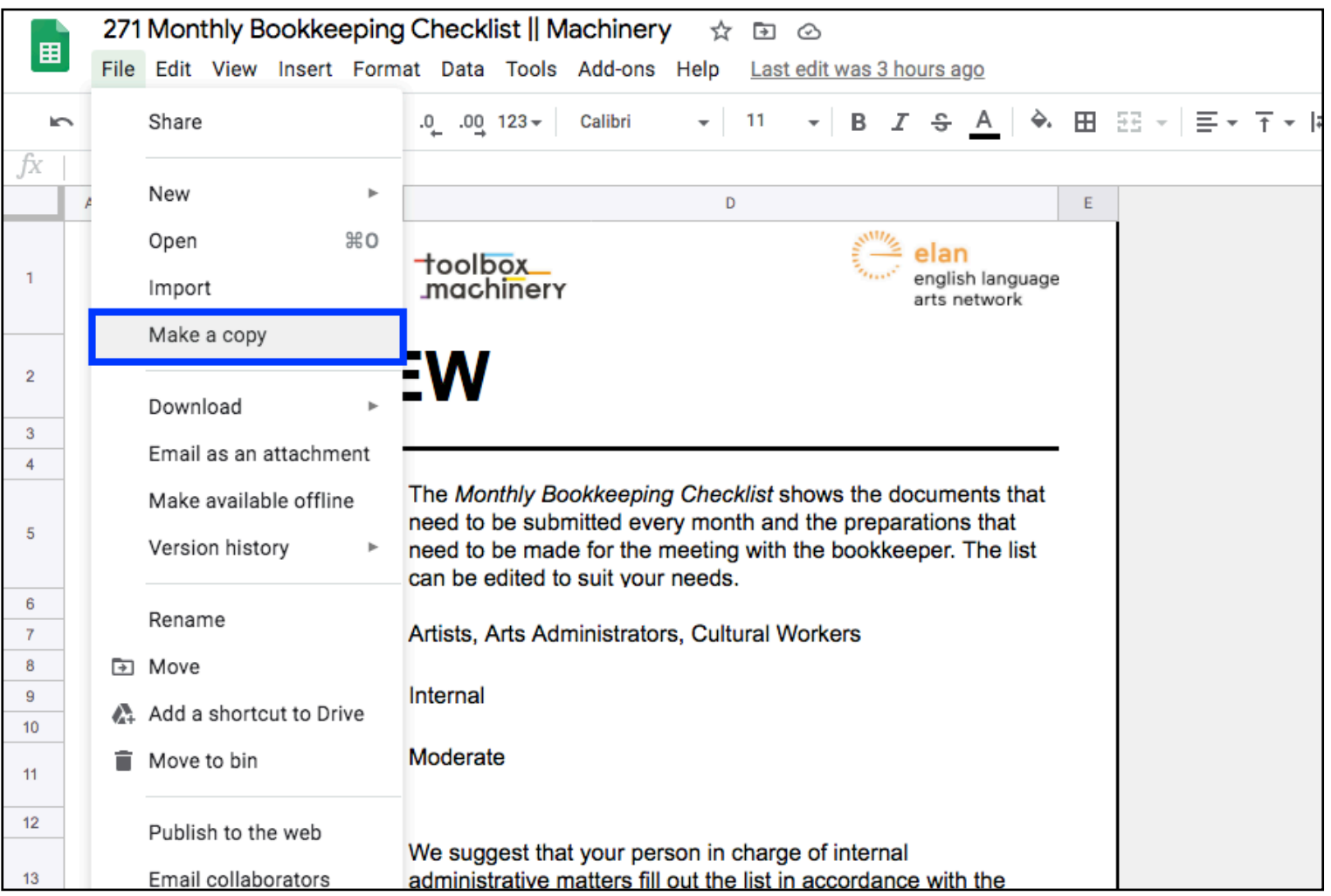

When you make a copy of a document (tool) it is automatically saved into 'My Drive' and will be named *Copy of (title)*. You will then be able to organize the copied tools and edit them as you wish.

![](_page_2_Picture_9.jpeg)

# <span id="page-3-0"></span>**OPTION 2 DOWNLOAD DIRECTELY ON YOUR COMPUTER.**

You can download each document (tool) by selecting the format into which you want to save it.

![](_page_3_Picture_2.jpeg)

You will find the files in your downloads. The layout of the document may also change a bit.

**IMPORTANT :** For compatibility reasons, it is better to download the .xlsm, .xlsx and .docx documents (tools) on your computer.

### **PRINTING TOOLS IN GOOGLE SHEET FORMAT**

When printing a .gsheet tool (Google Sheet), it is important to make sure the Show grid lines option in the formatting menu of the print screen is unchecked. Otherwise, the print will not match the original look of the tool.

![](_page_4_Picture_11.jpeg)